# **ADDONICS TECHNOLOGIES Model: CRC4HESU**

## IMPORTANT

**There is no back door for the Cipher tower encrypted hard drives if the Cipher keys are lost or stolen.** 

### **Cipher key**

Check to make sure you have the correct version of the Cipher key. A sample key is shown

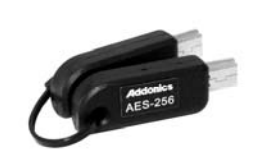

Black label AES-256 stands for Cipher 256-bit key.

*To ensure there is a spare key, your Cipher tower comes with 4 pairs of Cipher keys. These cipher keys have all identical encryption code unless you requested then to be coded differently. One of these keys should be kept in a safe and secure location and can be sent back to Addonics for duplicating additional keys. If you are down to the last key, be sure to make a back up of all the data stored inside your Cipher tower prior to sending the last key to Addonics. Addonics is not responsible for key lost in the mail or retrieval of the data inside the encrypted hard drive.* 

### **Keeping track of the hard drive**

If you are using the Cipher tower to encrypt multiple hard drives, it is important to label your hard drive if you are taking the drive out of the Cipher tower. The hard drive from the Cipher tower that is encrypted will look like a brand new drive when attach directly to the SATA controller of a computer. There will be no partition or any hint to indicate that the drive contains encrypted data. When the drive is partitioned, all the encrypted data will be lost.

The same holds true if a hard drive already has data on it is installed into the Cipher tower. The computer detects the hard drive as a brand new drive or a drive that is unallocated. Once you proceed to partition the drive, the data that was on the hard drive will be erased and cannot be recovered.

## **I. Installing drives into the Cipher Tower**

Refer to Ruby Cipher enclosure hard drive installation guide

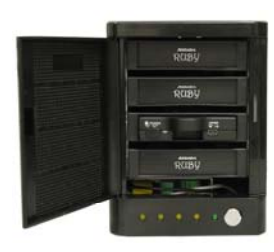

Open the front panel of the Cipher tower.

Slide the enclosure into the drive bay.

A switch located on the left hand side of the Ruby Cipher enclosure front panel must be placed to the "INT" position. This will secure the enclosure and provide power to the drive.

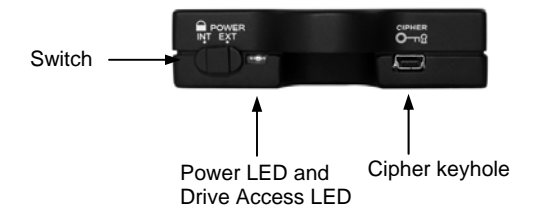

**Note:** It is recommended to fill up the tower with SATA drives from top to bottom. This is to help in identifying which drives connect to which ports for easier troubleshooting.

### **II. Connecting the power cable and Cipher Tower to the computer**

- a. Connect the power cord provided from the wall outlet to the back of the Cipher Tower.
- b. A power switch is located on the front of the tower. Make sure the power is off on the switch (power LED light should be off)
- Connect the provided eSATA or USB2.0 cable from the back of the Cipher tower to the eSATA or USB2.0 on the computer. We recommend connecting the eSATA port for best performance if this port is available on your computer.

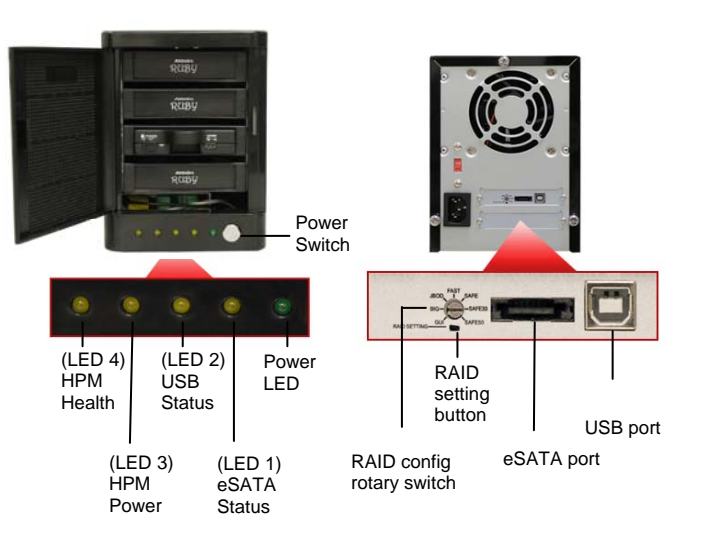

# **ADDONICS TECHNOLOGIES Model: CRC4HESU**

### **LED Information**:

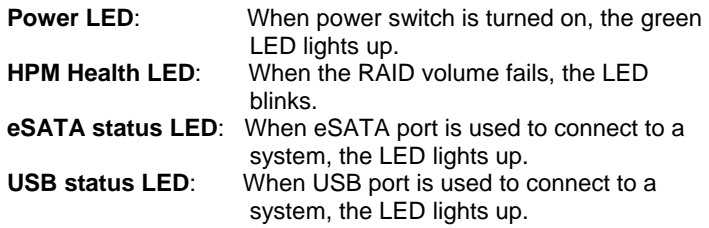

a. Insert the 4 AES 256-bit cipher keys into each cipher connected to create the total partition size. keyhole on the Ruby Cipher enclosures located at the front of the Cipher tower.

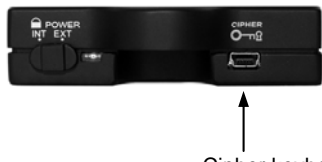

- b. Set the Rotary switch to the RAID configuration required.
- c. Push the RAID Setting button with a ballpoint pen tip while the Cipher tower is turned off.
- d. While holding the RAID setting button, turn on the Cipher tower and continue to hold for at least 5 seconds to confirm RAID mode setting.
- e. Observed that the green Cipher power LEDs at the front of the Cipher tower are on. If they did not, reinsert the cipher keys and re-power the Cipher tower while holding the RAID setting button.
- Note: The Cipher tower LED's for the eSATA status and USB status will start blinking while holding down the raid setting button. Once the raid setting button is released, the HPM Health LED will blink 4-6 times.

 If the HPM Health LED stops blinking, the raid set is set correctly. If the HPM Health LED lights up as solid green, it is a bad setup. You need to repeat setting up the raid again.

f. Go to the operating system's management utility to verify raid volume detection. Partition, format and mount the encrypted drives.

#### **IV. How to operate the Cipher tower after initial setup**

- 1. Insert the 4 AES 256-bit cipher keys into each cipher **Best Practice:** keyhole on the Diamond Cipher enclosures located at the
- 2. Push the power switch of the Cipher tower to turn it on. Cipher key used. Observed that the green Cipher power LEDs at the front of the Cipher tower are on. If they did not, reinsert the cipher keys and re-power the Cipher tower. **TECHNICAL SUPPORT**
- 3. Use the system's File Explorer to access the files on the encrypted drive.
- 4. For security purposes, remove the cipher keys from the Cipher tower after the drives are detected by the system. All the files being transferred into the drives are still encrypted even if the cipher key is removed.
- 5. When the Cipher tower is restarted, the 4 cipher keys must be inserted again in order to gain access to the drives.

#### **V.** Instruction for Special RAID Modes:

#### **BIG 2 - 2 Drives Spanned**

- o **Note:** Do not connect more than 2 SATA drives to the hardware port multiplier. Doing so will hang the system when you configure the raid.
- **III. Initial RAID setup of the Cipher tower: o** For SATA drives with different capacities, the hardware port multiplier will use the smallest drive capacity of the 2 drives

#### **FAST 2** - 2 Drives Striped

Note: Do not connect more than 2 SATA drives to the hardware port multiplier. Doing so will hang the system when you configure the raid.

#### **VI. Verify RAID Setting on the Cipher tower**

<sup>1</sup><br>Cipher keyhole **Note:** Disconnect the Cipher tower from computer when verifying<br>the BAID estting the RAID setting.

> It is assumed that you have already connected the SATA drives and set up the raid mode when verifying the raid setting.

- 1. Turn on the power for Cipher tower.
- 2. Push the RAID setting button with a ballpoint pen. Using the table below, verify if the LEDs are lighting up. The selected LEDs will light up for 2 seconds followed by a blink and cycles back.

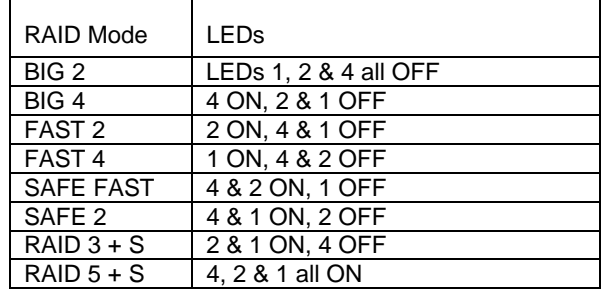

#### **LED reference:**

LED 1 - eSATA Status LED 2 - USB Status LED 4 - HPM Health

front of the Cipher tower. Create a label to identify the SATA hard drive and the associated

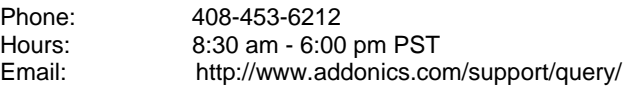

Free Manuals Download Website [http://myh66.com](http://myh66.com/) [http://usermanuals.us](http://usermanuals.us/) [http://www.somanuals.com](http://www.somanuals.com/) [http://www.4manuals.cc](http://www.4manuals.cc/) [http://www.manual-lib.com](http://www.manual-lib.com/) [http://www.404manual.com](http://www.404manual.com/) [http://www.luxmanual.com](http://www.luxmanual.com/) [http://aubethermostatmanual.com](http://aubethermostatmanual.com/) Golf course search by state [http://golfingnear.com](http://www.golfingnear.com/)

Email search by domain

[http://emailbydomain.com](http://emailbydomain.com/) Auto manuals search

[http://auto.somanuals.com](http://auto.somanuals.com/) TV manuals search

[http://tv.somanuals.com](http://tv.somanuals.com/)